## <span id="page-0-0"></span>**Плоский монитор Dell™ U2410 Руководство пользователя.**

[О мониторе](file:///C:/data/Monitors/U2410/ru/ug/about.htm) [Настройка монитора](file:///C:/data/Monitors/U2410/ru/ug/setup.htm) [Эксплуатация монитора](file:///C:/data/Monitors/U2410/ru/ug/operate.htm) Поиск и устранение неполад [Приложение](file:///C:/data/Monitors/U2410/ru/ug/appendx.htm)

#### **Примечания, Осторожно и Внимание**

**И ПРИМЕЧАНИЕ**. ПРИМЕЧАНИЕ указывает на важную информацию, которая окажется полезной при работе с компьютером.

**ОСТОРОЖНО**. ОСТОРОЖНО указывает на возможную опасность повреждения аппаратного оборудования или потерю данных. В уведомлении<br>рассказывается о том, как избежать проблемы.

**ВНИМАНИЕ. ВНИМАНИЕ указывает на возможную опасность материального ущерба, получения травмы или смерть.**

**Информация, содержащаяся в этом документе, может быть изменена без предупреждения. © Dell Inc., 2009-2011. Все права защищены.**

Воспроизведение любым способом без письменного согласия компании Dell Inc. строго запрещается.

Товарные знаки, используемые в документе: Слово *Dell* и логотип *DELL* являются товарными знаками компании Dell Inc; Слова *Microsoft* и *Windows*  являются зарегистрированными товарными знаками корпорации Microsoft; которые зарегистрированы надлежащими полномочными органами.

Другие товарные знаки и торговые наименования могут использоваться в этом документе с указанием их правообладателей. Компания Dell Inc. заявляет об отказе от притязаний на любые товарные знаки и торговые наименование, кроме тех, что принадлежат компании Dell.

Модель U2410f

Май 2011 г. Ред. A06

#### <span id="page-1-0"></span>[Вернуться к оглавлению](file:///C:/data/Monitors/U2410/ru/ug/index.htm)

## **О мониторе**

**Плоский монитор Dell™ U2410 . Руководство пользователя**

- [Комплект поставки](#page-1-1)
- [Характеристики продукта](#page-2-0)
- [Детали монитора и элементы](#page-3-0)
- управления
- [Технические параметры монитора](#page-6-0)
- Интерфейс универсальной<br>последовательной шины (USB)
- Технические характеристики
- устройства чтения карт памяти
- **Поддержка технологии "Plug and** Play"
- Разъяснения относительно<br>качества ЖК-монитора и  $\bullet$ отображения пикселов
- О Инструкции по техническому
- обслуживанию

#### <span id="page-1-1"></span>**Комплект поставки**

В комплект поставки входят компоненты, приведенные ниже. В случае некомплектности поставки [свяжитесь с компанией](file:///C:/data/Monitors/U2410/ru/ug/appendx.htm#Contacting%20Dell2) Dell.

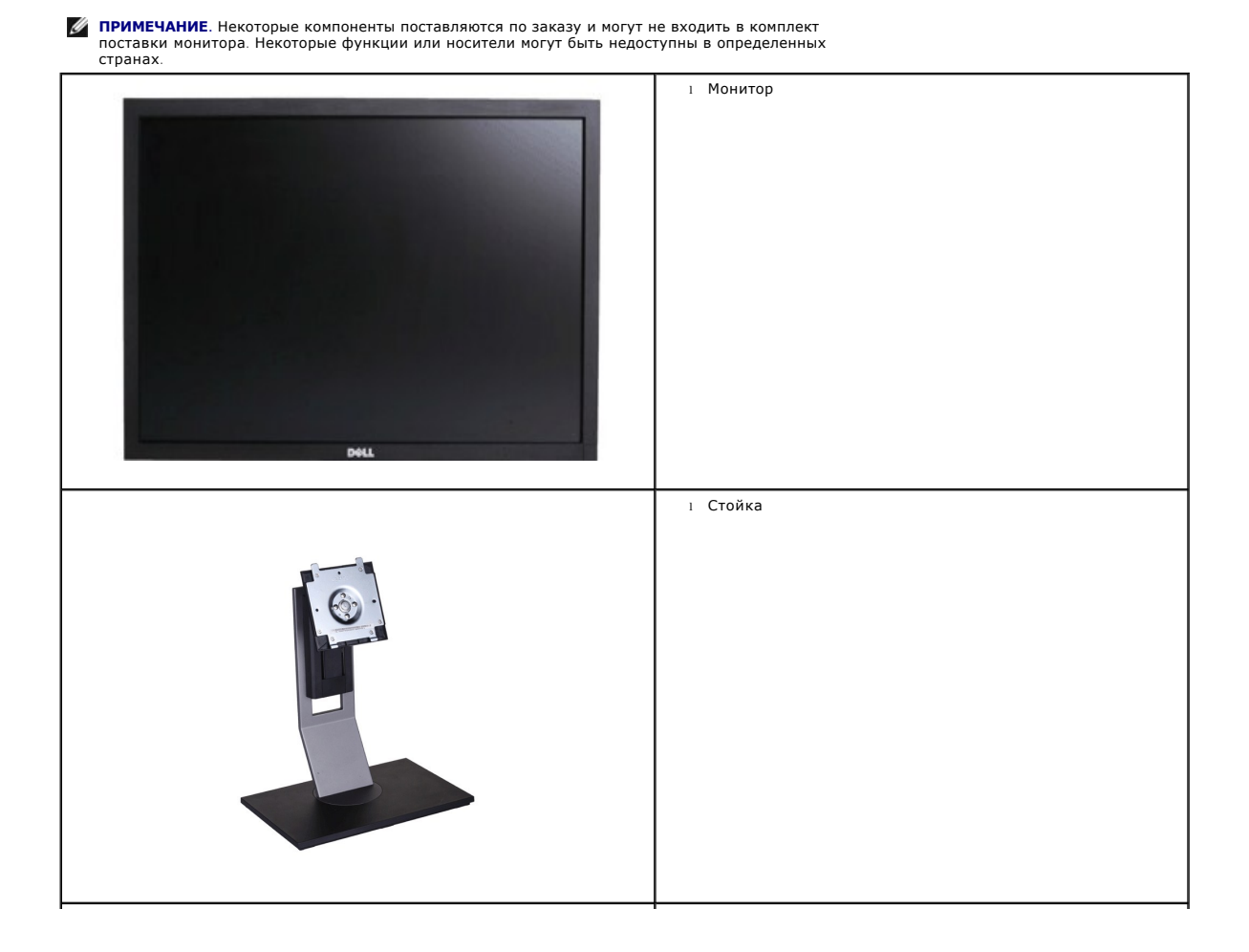

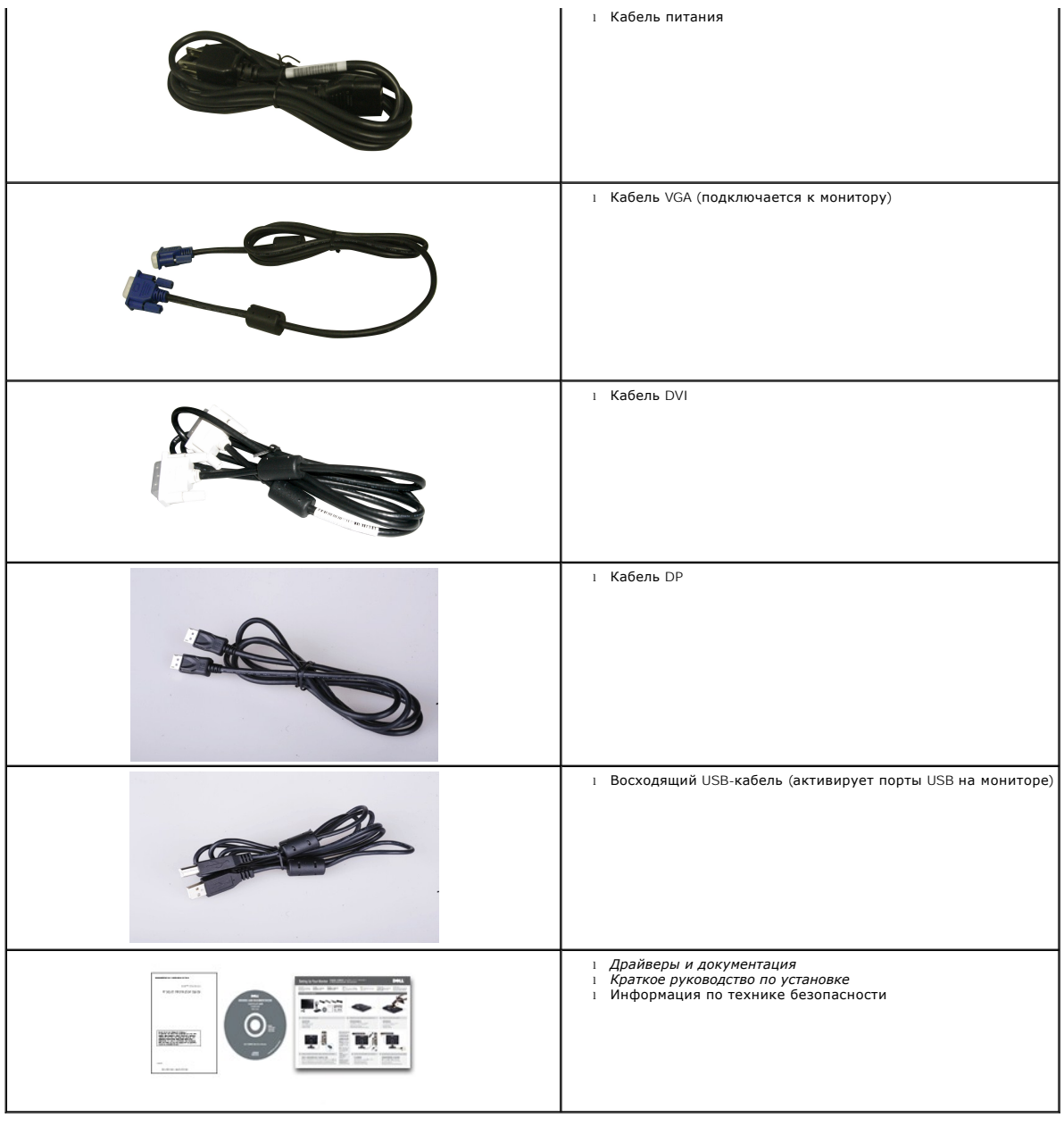

## <span id="page-2-0"></span>**Свойства продукта**

Дисплей с плоским экраном **U2410** имеет ЖКД (жидкокристаллический дисплей) с активной матрицей, выполненный по технологии TFT (с тонкопленочными транзисторами). Характеристики монитора:

- Видимая область экрана 24 дюймов (518.4 mmx324.0mm) по диагонали.
- Разрешение 1920x1200, поддержка полноэкранного режима при более низком разрешении изображения.
- Широкий угол обзора, обеспечивающий просмотр из положений стоя, сидя или сбоку.
- Возможности регулировки наклона, разворота, поворота и высоты.
- Съемная подставка и крепежные отверстия с шагом 100 мм, для монтажа на стену, соответствующие стандарту VESA.
- Возможность использования функции Plug and play (если поддерживается системой).
- Настройки экранного меню для простой регулировки и оптимизации экрана.
- Носитель с ПО и документацией, содержащий информационный файл (INF), файл подбора цветов (ICM) и документацию на изделие.

■ Гнездо для замка безопасности.

## <span id="page-3-0"></span>**Детали монитора и элементы управления**

#### **Вид спереди**

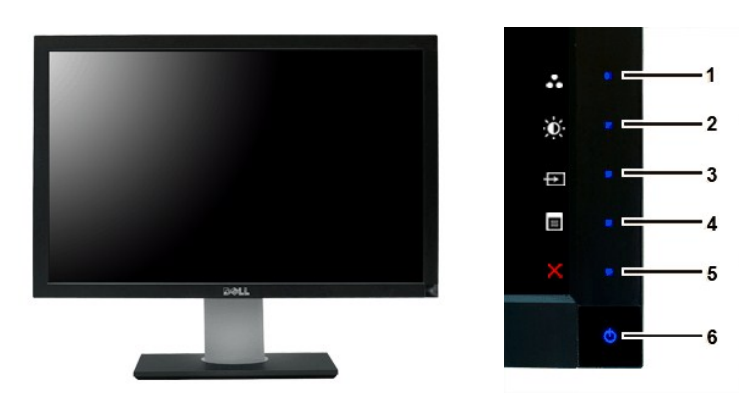

**Вид спереди Элементы управления на передней панели**

#### **Label Description**

#### функциональную

- **1-3** \*Стандартные настройки: «Выбор готовых режимов», «Выбор яркости (контрастности)» и «Выбор входа».
	- **1** Готовые режимы
	- **2** Яркость, контрастность
	- **3** Источник сигнала Выбор
- **4** OSD Меню Выбор
- **5** Выход
- **6** Кнопка включения питания (со световым индикатором питания)

**И ПРИМЕЧАНИЕ**:1~5 Это емкостные сенсорные клавиши, активируемые касанием пальцем кнопки с синим индикатором.

## **Вид сзади**

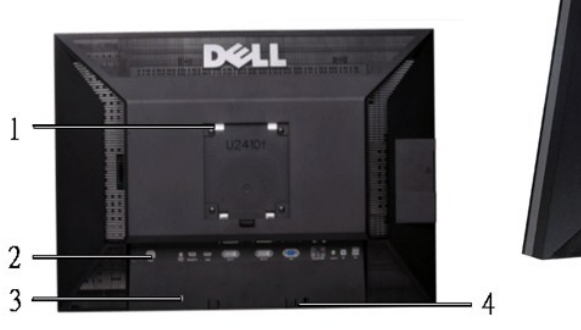

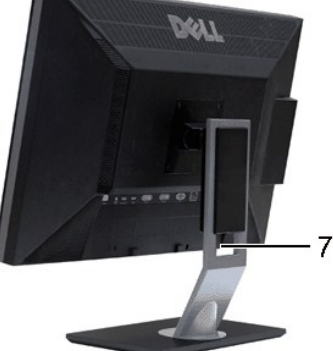

**Вид сзади Вид сзади (с установленной стойкой)** 

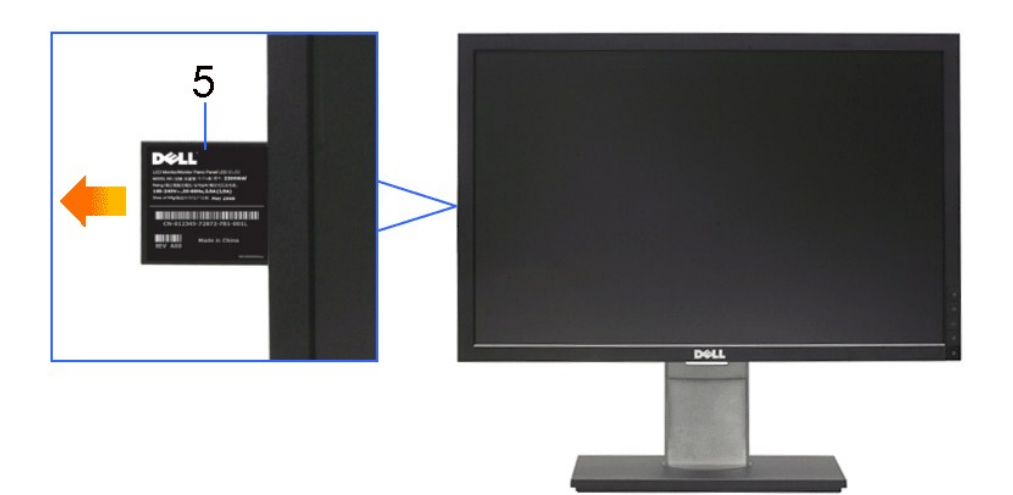

**Вид вытащенной карты-ярлыка с лицевой стороны**

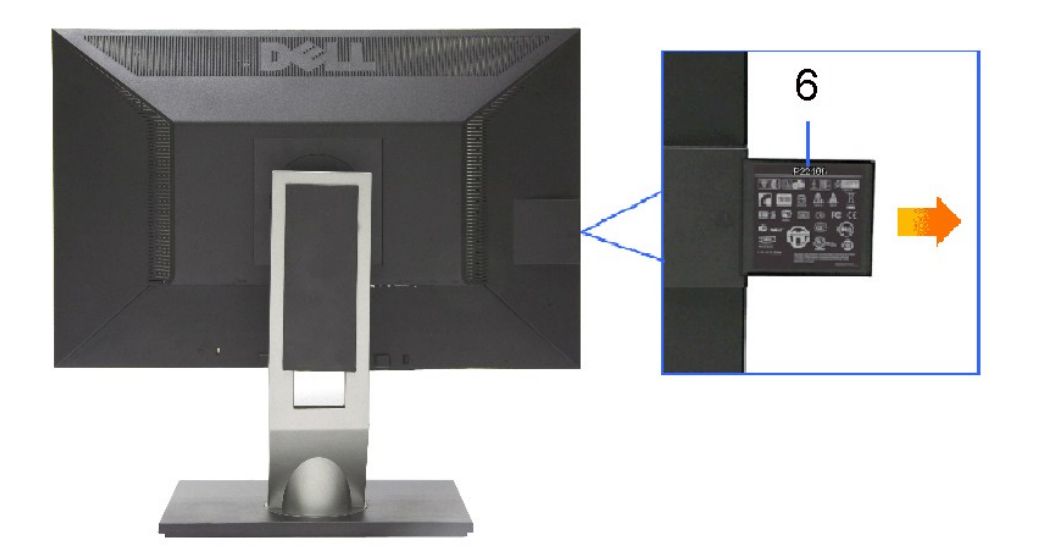

#### **Вид вытащенной карты-ярлыка с обратной стороны**

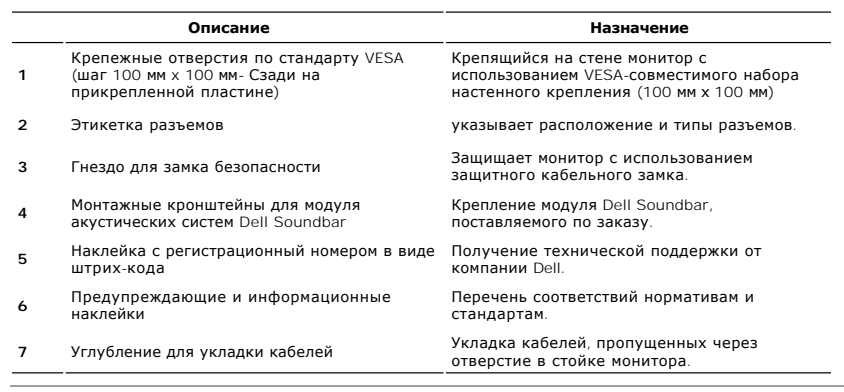

## **Вид сбоку**

<span id="page-5-0"></span>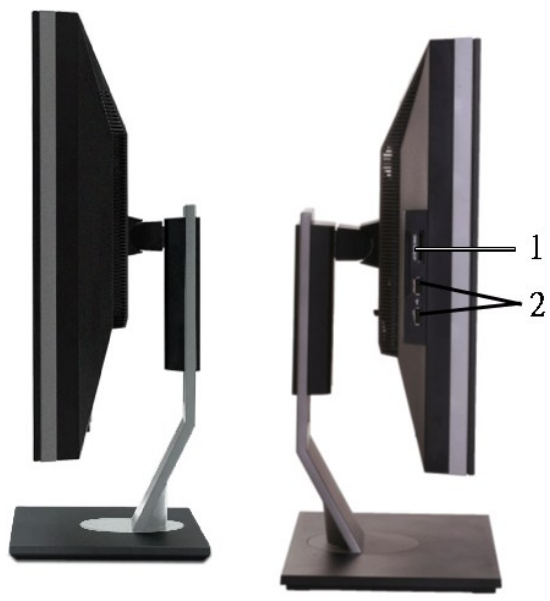

**Вид слева Вид справа**

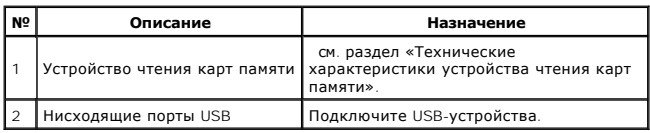

# **Вид снизу**

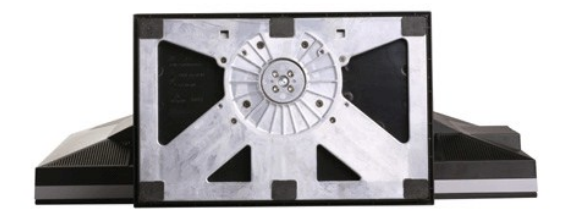

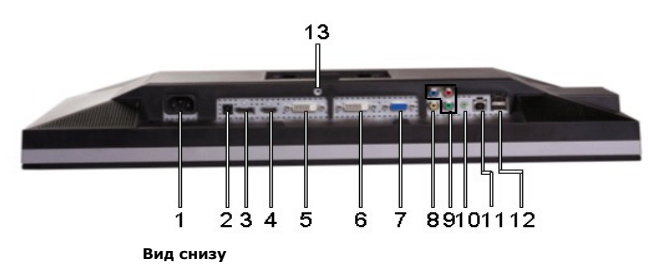

**Label Description**

**1** Гнездо для подключения сетевого кабеля

**2** Соединитель источника постоянного тока с устройством Dell Soundbar

- <span id="page-6-1"></span>**3** Разъем DP
- **4** Разъем HDMI
- **5** Разъем DVI-1
- **6** Разъем DVI-2
- **7** Разъем VGA
- **8** Разъем композитного видеосигнала
- **9** Разъемы компонентного видеосигнала
- **10** Аудиовыход (поддерживается двухканальный выход)
- **11** Восходящий порт USB
- **12** Нисходящие порт USB
- **<sup>13</sup>** Замок подставки (используйте винт M3x14 для
- блокировки подставки, винт не входит в комплект)

#### <span id="page-6-0"></span>**Технические характеристики монитора**

В приведенных ниже разделах приводится описание различных режимов управления питанием и назначение контактов различных разъемов монитора.

#### **Режимы управления питанием**

Если у вас есть карта VESA' DPM™, совместимая с дисплеем, или на ПК установлено программное обеспечение, монитор может автоматически снизить<br>потребление энергии, когда устройство не используется. Такой режим называется

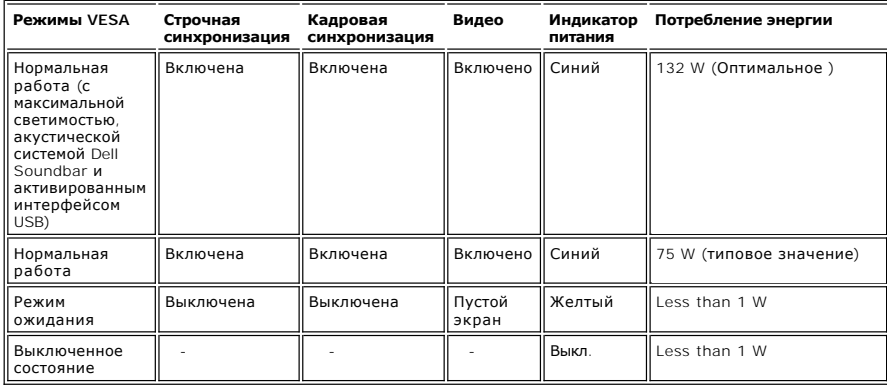

Для получения доступа к экранному меню включите компьютер и активируйте монитор [OSD](file:///C:/data/Monitors/U2410/ru/ug/operate.htm#Using%20the%20OSD).

**И ПРИМЕЧАНИЕ**: Данный монитор соответствует стандарту ТСО' 03 по энергопотреблению. **ПРИМЕЧАНИЕ:** Полное отсутствие энергопотребления в выключенном режиме достигается только отключением сетевого кабеля.

#### **Коммутация контактов**

#### **Разъем VGA**

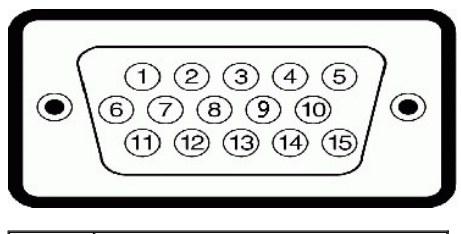

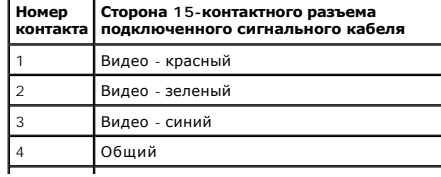

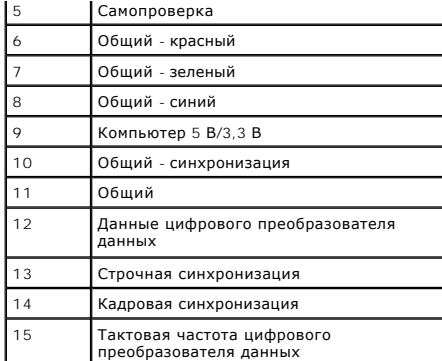

### **Разъем DVI**

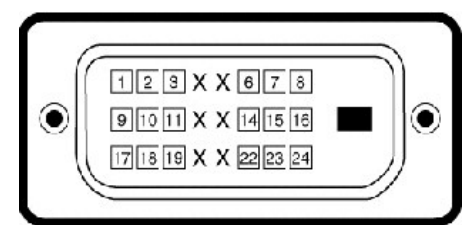

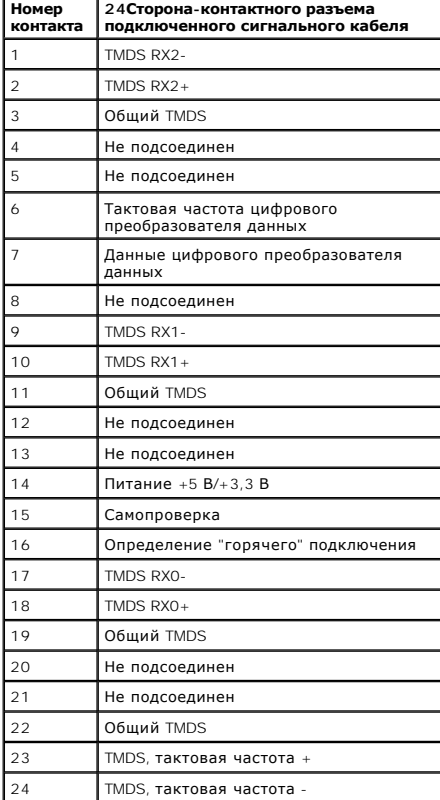

**Разъем композитного видеосигнала**

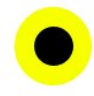

Luma composite chroma

#### **Разъемы компонентного видеосигнала**

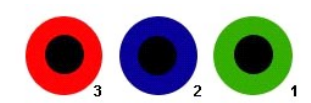

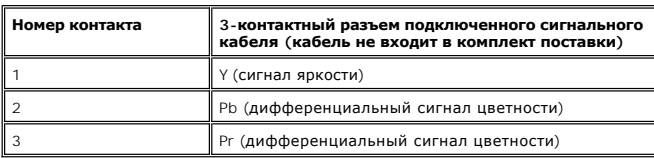

### **Разъем DisplayPort**

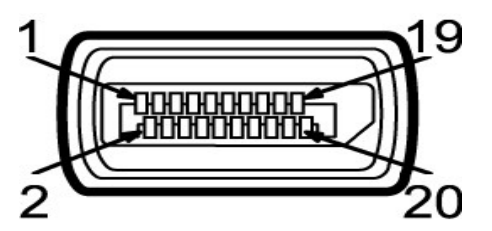

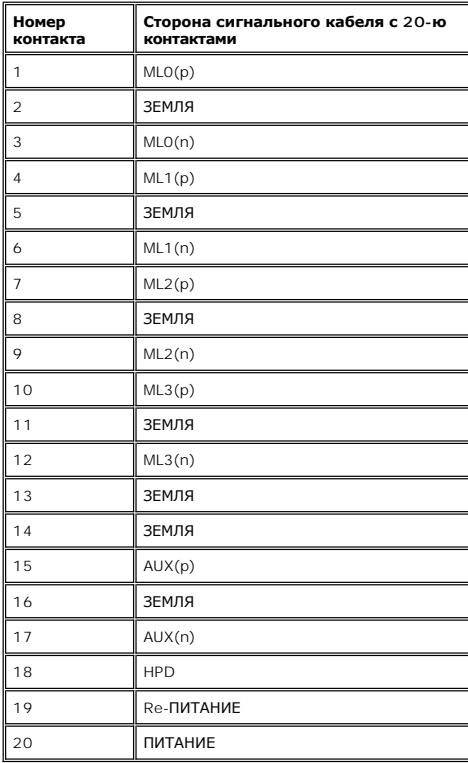

### **Разъем HDMI**

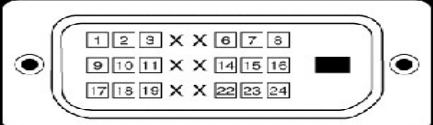

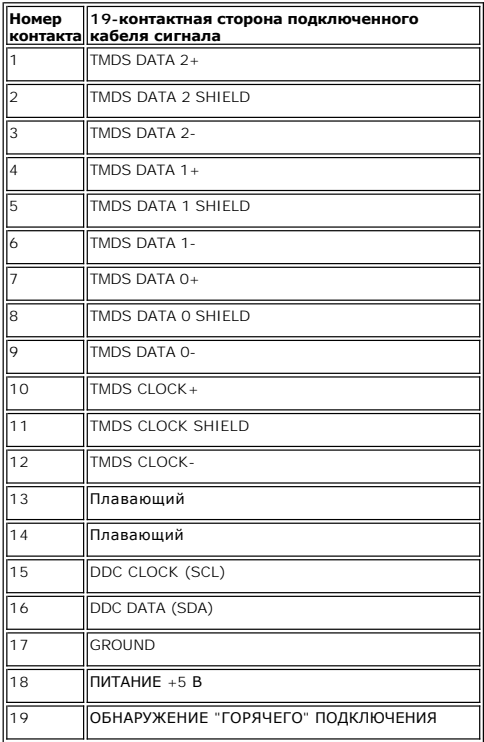

## **Технические характеристики панели**

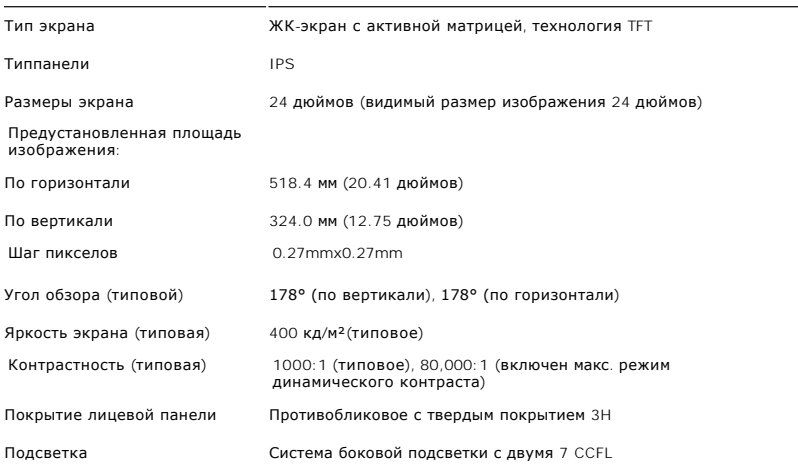

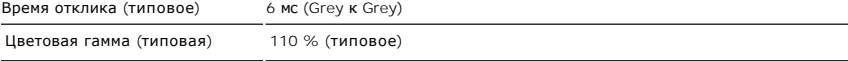

\*Цветовая гамма для [U2410] разработана в соответствии со стандартами для проведения испытаний CIE1976 (110%) и CIE1931 (102%).

#### **разрешения**

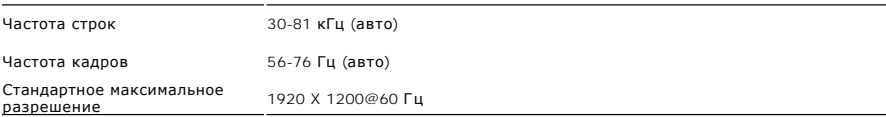

### **Поддерживаемые видеорежимы**

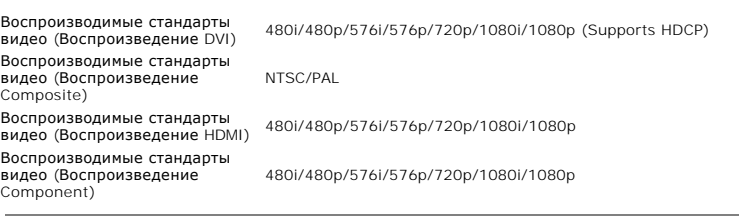

## **Предустановленные режимы отображения**

The following table lists the preset modes for which Dell guarantees image size and centering:

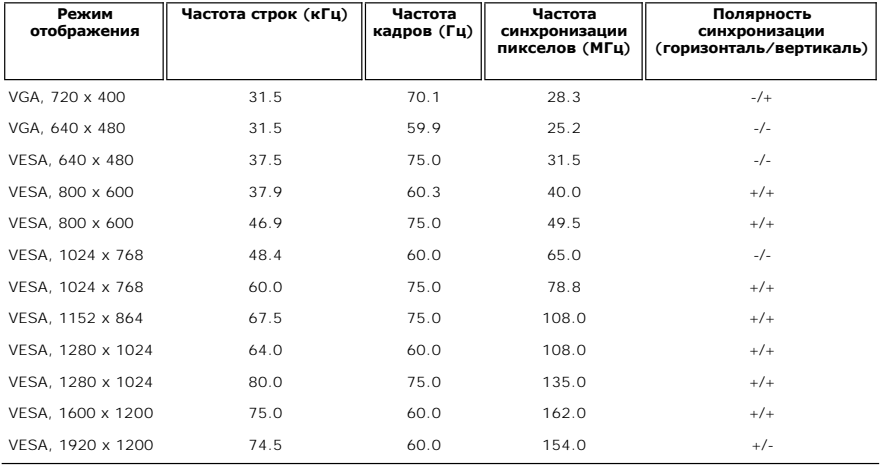

### **Electrical**

The following table lists the electrical specification:

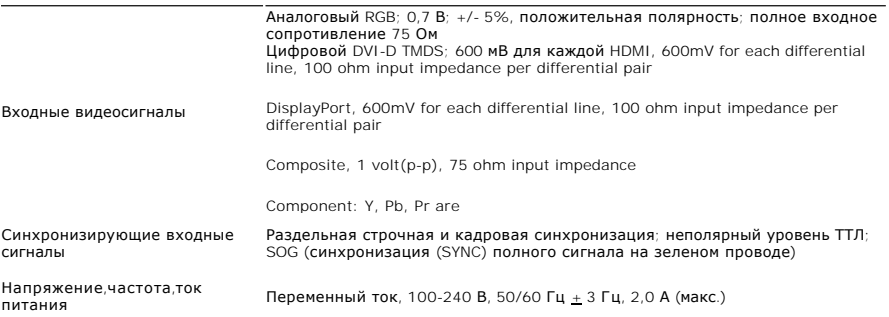

### **Физические характеристики**

В следующей таблице приводятся физические характеристики:

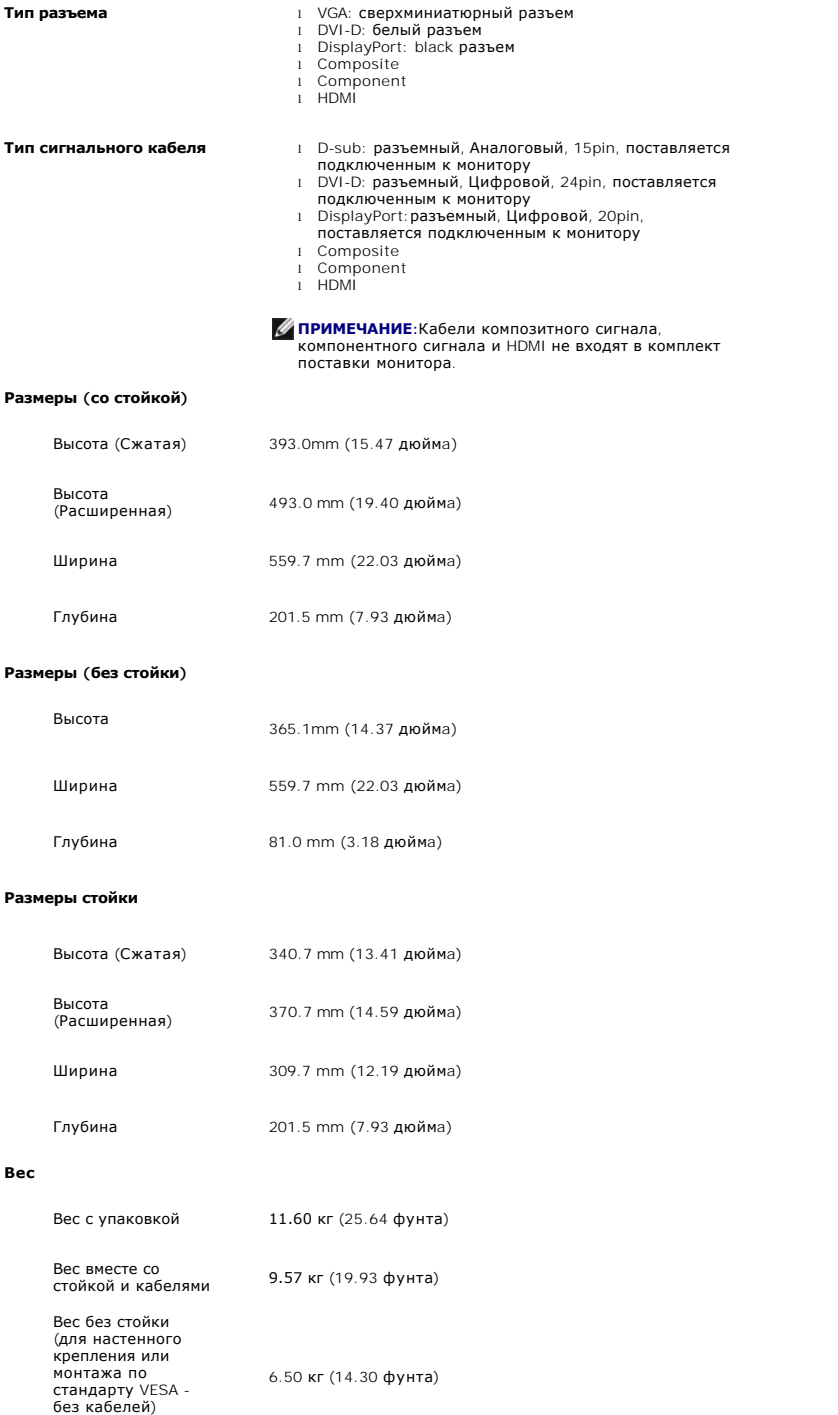

## **Характеристики окружающей среды**

В следующей таблице перечислены ограничения по охране окружающей среды:

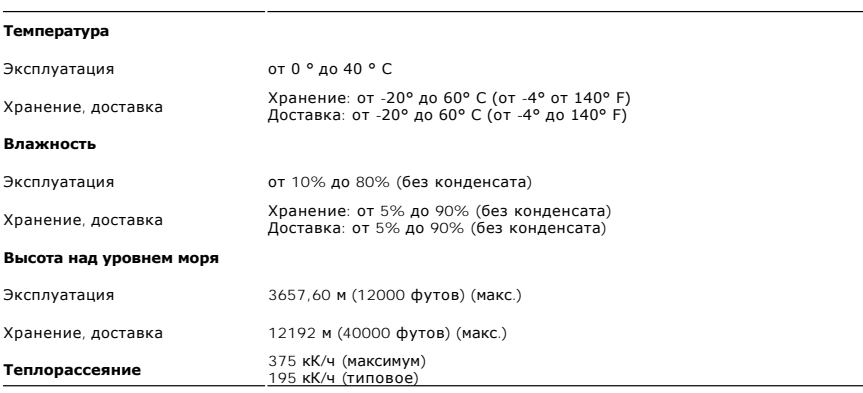

## <span id="page-12-0"></span>**Интерфейс универсальной последовательной шины (USB)**

В этом разделе содержится информация о разъемах USB, расположенных на левой стороне монитора.

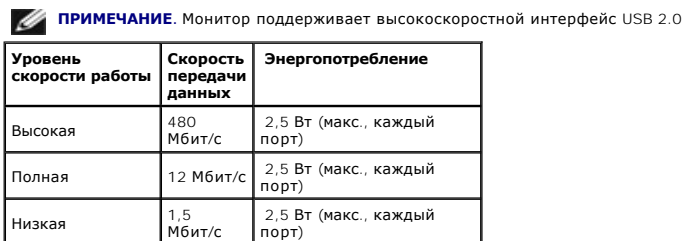

### **Восходящий разъем USB**

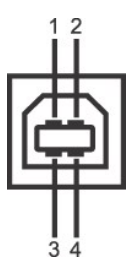

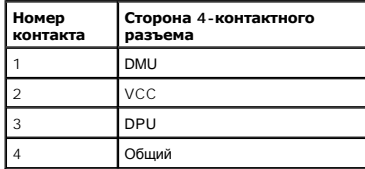

**Нисходящий разъем USB**

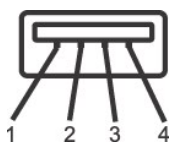

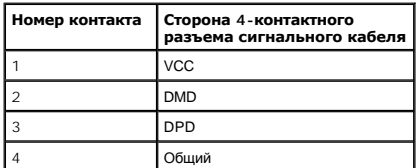

#### **Разъемы USB**

 $\scriptstyle\rm l$  1 восходящий - с обратной стороны монитора<br>1 4 нисходящих - 2 с обратной стороны монитора; 2 с левой стороны

**ПРИМЕЧАНИЕ.** Для функционирования интерфейса USB 2.0 требуется компьютер, совместимый с USB 2.0

 $\mathscr U$  ПРИМЕЧАНИЕ. Интерфейс USB монитора функционирует только когда монитор включен или находится в экономичном режиме питания. При выключ может потребоваться некоторое время для восстановления работы подключенного периферийного оборудования.

## **Технические характеристики устройства чтения карт памяти**

#### **Обзор**

- l Устройство чтения флэш-карт памяти является запоминающим устройством для USB, с помощью которого можно считывать и записывать информацию с карты памяти и на нее.
- l Устройство чтения флэш-карт памяти автоматически определяется ОС Microsoft® Windows® 2000, Windows® XP, Windows®Vista и Windows® 7.
- l После установки и определения каждая отдельная карта памяти (гнездо) отображается в системе как отдельный диск с собственной буквой.
- l На данном диске могут выполняться все стандартные операции с файлами (копирование, удаление, перетаскивание и т.д.).

#### **Отличительные черты**

Ниже приведены отличительные черты данного устройства чтения флэш-карт памяти.

- l Поддержка ОС Microsoft® Windows® 2000, Windows® XP, Windows® Vista и Windows® 7.
- l ОС Microsoft® Windows® 9X не поддерживаются компанией Dell.
- l Устройство класса запоминающих устройств (в ОС Microsoft® Windows® 2000, Windows® XP, Windows® Vista и Windows® 7 драйверы не требуются).
- l Сертификация USB-IF.
- l Поддержка различных карт памяти.

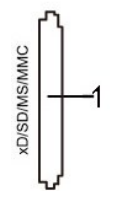

Ниже приведена таблица с перечнем поддерживаемых карт памяти.

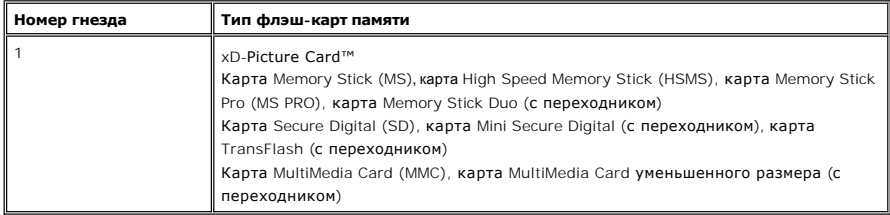

#### **Максимальный объем карт, поддерживаемый устройством чтения карт памяти U2410**

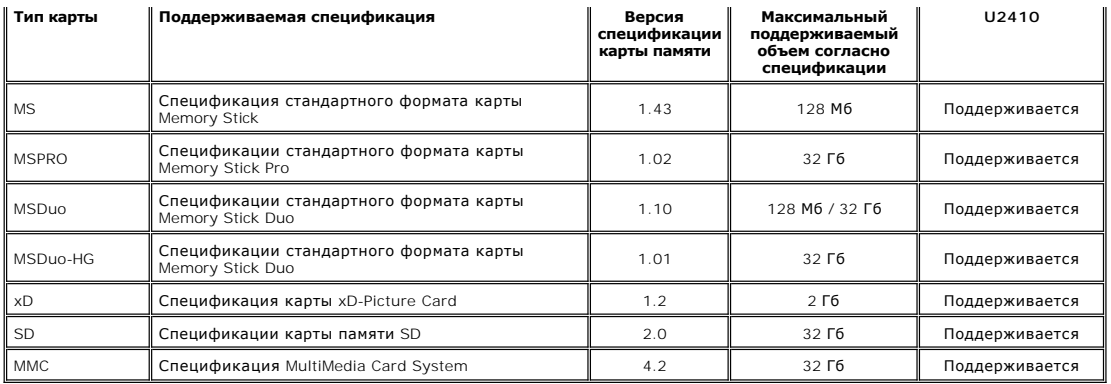

**И ПРИМЕЧАНИЕ: К картам памяти MSPRO относятся карты памяти MSPRO Duo и MS Micro.** 

ПРИМЕЧАНИЕ:К картам памяти xD относятся карты памяти TypeM и TypeH.

ПРИМЕЧАНИЕ:К картам памяти SD относятся карты памяти S-SD, MiniSD и SD Micro. К картам памяти SD спецификации v2.0 относятся карты памяти SDHC.

**И ПРИМЕЧАНИЕ: К картам памяти MMC относятся карты памяти MMCPlus, RS-MMC, MMC Mobile и MMC micro.** 

#### **Общие**

Тип подключения Устройство для высокоскоростного интерфейса USB 2.0 (совместимость с полноскоростным интерфейсом USB) Поддерживаемые ОС Microsoft® Windows® 2000, Windows® XP, Windows® Vista и Windows® 7

#### **Производительность**

Скорость передачи данных Чтение: 480 Мбит/с (макс.) Запись: 480 Мбит/с (макс.)

#### **Поддержка технологии "Plug and Play"**

Монитор можно установить в любой системе, совместимой с технологией Plug and Play. На компьютерную систему автоматически передаются расширенные данные идентификации дисплея (EDID) с помощью протоколов DDC (канал отображения данных) для выполнения системой<br>автоматической конфигурации и оптимизации настроек монитора. Большая часть установок монитора явл пользователь может выбрать другие настройки. Дополнительную информацию об изменении настроек монитора см. в разделе [Эксплуатация монитора](file:///C:/data/Monitors/U2410/ru/ug/operate.htm)

### <span id="page-14-0"></span>**Разъяснения относительно качества ЖК-монитора и отображения пикселов**

В производственном процессе изготовления жидкокристаллических мониторов нередко один или несколько пикселов фиксируются в неизменном состоянии, эти пикселы трудно заметить и они не влияют на качество вывода изображения или удобство использования. Подробную информацию см. в описании "Качество мониторов Dell и политика в отношении "битых" пикселов" (Dell Monitor Quality and Pixel Policy): **support.dell.com**.

#### <span id="page-14-1"></span>**Инструкция по техническому обслуживанию**

#### **Чистка монитора**

**АВНИМАНИЕ! Перед чисткой монитора прочитайте и следуйте [инструкциям по технике безопасности](file:///C:/data/Monitors/U2410/ru/ug/appendx.htm#Safety%20Information).** 

**ВНИМАНИЕ! Перед чисткой монитора отключите кабель питания от розетки.** 

Для получения наилучших результатов выполняйте инструкции по распаковке, чистке или эксплуатации монитора, приведенные в списке ниже.

≀ Для чистки монитора используйте мягкую чистую влажную ткань. При возможности используйте специальную ткань для очистки экрана или<br>моющие средства, не вредящие антистатическому покрытию экрана. Не используйте бензол, ра чистящие средства или сжатый воздух. Чистите монитор с помощью слегка смоченной мягкой ткани. Не используйте моющие средства, т.к. некоторые из них оставляют матовую пленку на мониторе. Если на мониторе при распаковке обнаружена белая пыль, сотрите ее тканью. Соблюдайте осторожность при обращении с монитором, т.к. на темном покрытии можно оставить более светлые царапины. l Для получения изображений наилучшего качества используйте динамические заставки и выключайте монитор, когда изделие не используется.

#### <span id="page-15-0"></span>[Вернуться к оглавлению](file:///C:/data/Monitors/U2410/ru/ug/index.htm)

#### **Приложение**

**Плоский монитор Dell™ U2410 . Руководство пользователя.**

- [Инструкции по технике безопасности](#page-15-1)
- Уведомление ФКС (только для США) [и другая нормативная информация](#page-15-2)
- [Связь с компанией](#page-15-3) Dell

#### <span id="page-15-1"></span>**ВНИМАНИЕ! Инструкции по технике безопасности**

ВНИМАНИЕ! Использование средств управления, выполнение настроек или процедур, отличных от приведенных в настоящей<br>документации, может привести к поражению электрическим током, возможности несчастных случаев и (или) технич

Для получения дополнительной информации по инструкциям по технике безопасности см. документ *Информация о товаре*.

#### <span id="page-15-2"></span>**Уведомление ФКС (только для США) и другая нормативная информация**

Сведения по уведомлениям ФКС и другой нормативной информации см. на веб-сайте [www.dell.com\regulatory\\_compliance](http://www.dell.com/regulatory_compliance).

#### <span id="page-15-3"></span>**Связь с компанией Dell**

**Для покупателей в США, тел.: 800-WWW-DELL (800-999-3355).**

**ПРИМЕЧАНИЕ**. В случае отсутствия подключения к Интернету контактную информацию можно найти на счете-фактуре<br>покупки, упаковочной описи, квитанции или в каталоге продукции Dell.

**Компания Dell предлагает различные услуги поддержки и технического обслуживания (по телефону и по Интернету). Услуги различаются в**  зависимости от страны и типа продукта, поэтому некоторые услуги могут быть недоступны в вашем регионе. Для связи с компанией Dell по<br>вопросам продаж, технической поддержки или по вопросам обслуживания клиентов:

- 1. Посетите веб-сайт **support.dell.com**.
- 2. Найдите название вашей страны или региона в выпадающем меню **Выбрать страну/регион**внизу страницы.
- 3. Щелкните **Контакты** в левой части страницы.
- 4. Выберите нужную ссылку услуги или поддержки.
- 5. Выберите удобный вам способ связи с компанией Dell.

### <span id="page-16-0"></span>**Настройка монитора**

**Плоский монитор Dell™ U2410** 

## **Если у вас есть компьютер или ноутбук производства компании Dell™ с доступом в Интернет, выполните следующие действия.**

1. Перейдите по адресу в Интернете **http://support.dell.com,** введите ваш сервисный тег и загрузите новейший драйвер для видеокарты.

2. После установки драйверов для графического адаптера еще раз попробуйте установить значение разрешения **1920 x 1200**.

**ПРИМЕЧАНИЕ.** Если не удается установить значение разрешения 1920 х 1200, свяжитесь с компанией Dell™ для получения дополнительной<br>информации о графическом адаптере, которым поддерживается такое разрешение.

<span id="page-17-0"></span>[Вернуться к оглавлению](file:///C:/data/Monitors/U2410/ru/ug/optimal.htm)

### **Настройка монитора**

**Плоский монитор Dell™ U2410** 

#### **Если ваш компьютер, ноутбук или видеокарта были произведены другой компанией (не компанией Dell™), выполните следующие действия**

1. Щелкните правой кнопкой мыши на рабочем столе, после чего щелкните **Свойства**.

2. Выберите вкладку **Параметры**.

3. Выберите **Дополнительно**.

4. Найдите имя поставщика графического контроллера в верхней части окна (например, NVIDIA, ATI, Intel и т.д.).

5. Информацию по обновленным драйверам можно найти на веб-сайтах поставщиков видеокарт (например, <u>[http://www.ATI.com](http://www.ati.com/)</u> ИЛИ<br>http://www.NVIDIA.com ). .<br>com )

6. После установки драйверов для графического адаптера еще раз попробуйте установить значение разрешение **1920 x 1200**.

**ПРИМЕЧАНИЕ**. Если не удается установить значение разрешения 1920 х 1200, свяжитесь с производителем вашего компьютера или приобретите<br>графический адаптер, поддерживающий разрешение 1920 х 1200.

## <span id="page-18-0"></span>**Эксплуатация монитора**

**Плоский монитор Dell™ U2410 Руководство пользователя.**

- [Использование элементов управления на передней панели](#page-18-1)
- [Использование экранного меню](#page-20-0)
- [Настройка оптимального разрешения](#page-30-0)
- [Использование модуля акустических систем](#page-30-1) Dell Soundbar (поставляются по заказу)
- Устанавливая нужный наклон, [поворот и положение по вертикали](#page-31-0)
- Поворот монитора
- [Регулировка параметров поворота экрана](#page-32-0)

#### <span id="page-18-1"></span>**Использование элементов управления на передней панели**

Используйте кнопки на передней панели для регулировки настроек изображения. 1~5 Это емкостные сенсорные клавиши, активируемые касанием пальцем кнопки с синим индикатором.

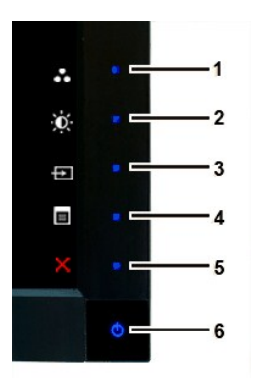

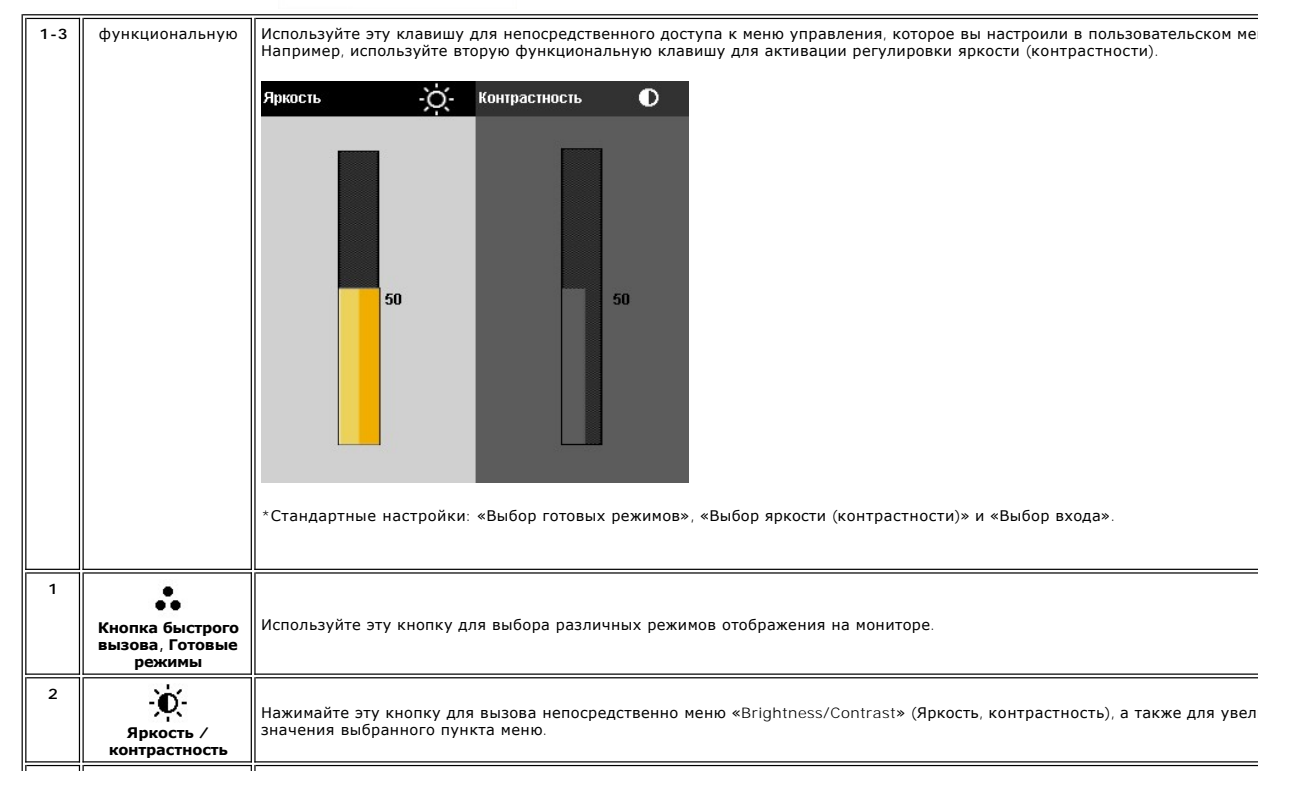

<span id="page-19-0"></span>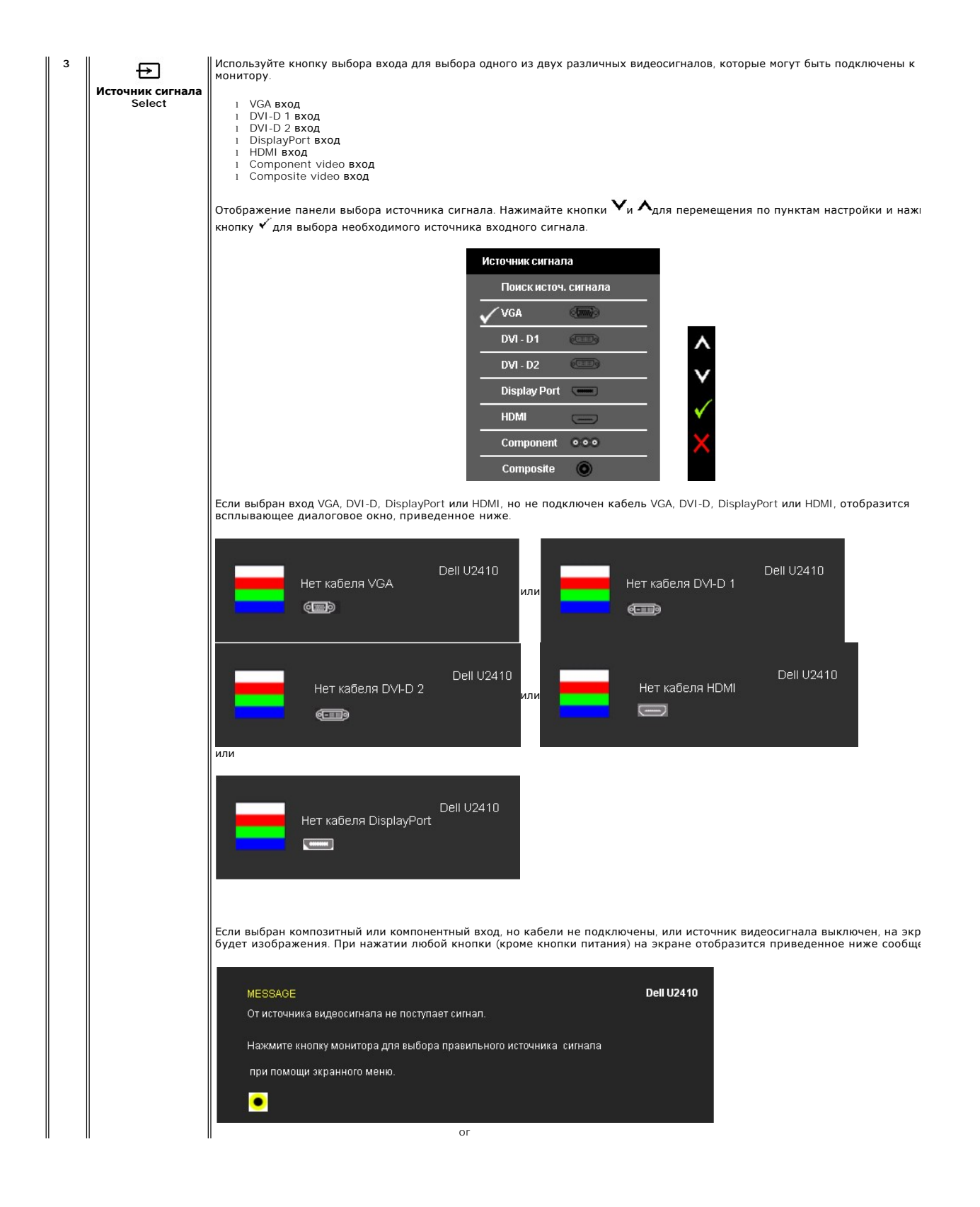

![](_page_20_Picture_128.jpeg)

## <span id="page-20-0"></span>**Использование экранного меню**

## <span id="page-20-1"></span>**Доступ к системному меню**

**ПРИМЕЧАНИЕ**. При изменении настроек и последующем переходе к другому меню или выходе из экранного меню монитор автоматически<br>сохраняет внесенные изменения. Изменения также сохраняются, если изменить настройки и дождаться меню.

 $+ 1$ 

1. Нажмите кнопку  $\Xi$  для вызова экранного меню и отображения главного меню.

## **Главное меню для аналогового входа (VGA)**

![](_page_20_Picture_129.jpeg)

**или**

**Главное меню для non аналогового входа (non VGA) Main Menu for non Analog (non VGA) Input**

![](_page_21_Picture_203.jpeg)

**И ПРИМЕЧАНИЕ**. Функция «AUTO ADJUST» (Автонастройка) доступна только при использовании аналогового входа (VGA).

- 2. Нажимайте кнопки ▼ и ✔ Аля перемещения между пунктами параметров. При переходе от одного значка к другому название пункта<br>выделяется. Приведенная ниже таблица содержит полный перечень всех доступных пунктов меню мо
- 3. Нажмите кнопку  $\checkmark$  один раз, чтобы активировать выделенный пункт.
- 4. Нажимайте кнопки  $\blacktriangledown_{\sf u} {\blacktriangle}_{\sf q\sf n\sf s}$  выбора необходимого параметра.
- 5. Нажмите кнопку ✔ для перехода к регулятору, а затем при помощи кнопок ▼ и ✔ изменяйте значение параметра в соответствии с<br>индикаторами.
- 6. Выберите пункт  $\blacktriangleright$  для возвращения к главному меню или выхода  $\times$  из экранного меню.

![](_page_21_Picture_204.jpeg)

![](_page_22_Picture_155.jpeg)

![](_page_23_Picture_224.jpeg)

![](_page_24_Picture_135.jpeg)

![](_page_25_Picture_253.jpeg)

\_ Подменю «PIP/PBP» (Картинка в картинке/Картинка рядом с картинкой) при Вкл. функции<br>PIP/PBP (основной источник – вход VGA/DVI-D)

![](_page_26_Picture_155.jpeg)

![](_page_27_Picture_177.jpeg)

<span id="page-28-0"></span>![](_page_28_Picture_75.jpeg)

## **Предупреждающие сообщения экранного меню**

Если некоторые режимы разрешения не поддерживаются, на экране появляются следующее сообщение:

![](_page_28_Picture_76.jpeg)

Сообщение означает, что невозможна синхронизация видеосигнала, принятого с компьютера. Допустимые диапазоны частот строчной и кадровой разв<sub>'</sub><br>монитором, см. в разделе <u>[Технические характеристики монитора](file:///C:/data/Monitors/U2410/ru/ug/about.htm#Specifications)</u>. Рекомендуется

При переходе монитора в режим энергосбережения на экране отобразится следующее сообщение:

![](_page_28_Picture_77.jpeg)

![](_page_29_Picture_110.jpeg)

В режиме PIP, если монитор не определяет наличие второго выбранного входного сигнала и закрыто экранное меню, отобразится одно из следующих сообщений в зависимости от выбранного входа.

![](_page_29_Picture_111.jpeg)

При выборе входного сигнала VGA, DVI-D, HDMI или DisplayPort, когда кабели VGA, DVI-D, HDMI и DisplayPort не подключены, появляется следующее плав

![](_page_29_Figure_4.jpeg)

![](_page_30_Figure_0.jpeg)

**И ПРИМЕЧАНИЕ:** В случае отсутствия допустимого входного сигнала при выключении и включении монитора любое активное окно PIP/PBP будет зак Перейдите к подменю PIP/PBP для повторного отображения окна PIP/PBP.

Дополнительная информация приведена в разделе [Устранение неполадок](file:///C:/data/Monitors/U2410/ru/ug/solve.htm).

#### <span id="page-30-0"></span>**Настройка оптимального разрешения**

Установка оптимального разрешения монитора:

- 1. Щелкните правой кнопкой мыши на рабочем столе, затем выберите пункт **Свойства**.
- 2. Выберите вкладку **Параметры**. 3. Установите разрешение экрана 1920 x 1200.
- 
- 4. Нажмите кнопку **OK**.

Если значение разрешения 1920 x 1200не отображается в окне параметров, необходимо обновить драйвер видеокарты. В зависимости от<br>конфигурации компьютера выполните одну из следующих процедур.

- 
- l Если у вас ПК или портативный компьютер Dell: ¡ На веб-сайте **support.dell.com** введите ваш сервисный тег и загрузите новейший драйвер для видеокарты.
- ι Если у вас ПК или ноутбук не марки Dell:<br>⊙ Зайдите на веб-сайт службы поддержки своего компьютера и загрузите новейший драйвер для видеокарты. ¡ Зайдите на веб-сайт производителя видеокарты и загрузите новейший драйвер для видеокарты.

#### <span id="page-30-1"></span>**Использование модуля акустических систем Dell Soundbar (поставляются по заказу)**

Модуль акустических систем Dell Soundbar представляет собой двухканальную стереосистему, устанавливаемую на дисплей с плоским экраном компании Dell. Модуль оснащен поворотными элементами управления включением и громкостью звука, синим светодиодным индикатором питания и двумя гнездами для подключения наушников.

![](_page_30_Picture_15.jpeg)

**1** Установите устройство

- **2** Элемент управления включением и громкостью
- **3** Индикатор питания
- **4** Гнезда для подключения наушников

### <span id="page-31-0"></span>**Устанавливая нужный наклон, поворот и положение по вертикали**

#### <span id="page-31-2"></span>**Наклон, поворот**

Встроенная подставка позволяет наклонять монитор для получения удобного угла обзора.

![](_page_31_Picture_6.jpeg)

**И ПРИМЕЧАНИЕ:** Для транспортировки с предприятия-изготовителя стойка отделяется.

#### <span id="page-31-1"></span>**Вертикальный подъем монитора**

**ПРИМЕЧАНИЕ**:**Стойка раздвигается до 100 мм по вертикали. На рисунках показано, как стойка раздвигается по вертикали.**

![](_page_31_Picture_10.jpeg)

## **Поворот монитора**

Перед тем, как повернуть монитор, его необходимо поднять на максимальную высоту (<u>Вертикальный полъем монитора</u>) и полностью наклонить<br><u>([Наклон](#page-31-2)</u>) его вверх, чтобы предотвратить удар нижней частью монитора о поверхность ст

![](_page_32_Picture_0.jpeg)

![](_page_32_Picture_1.jpeg)

**ПРИМЕЧАНИЕ**. Чтобы воспользоваться функцией вращения экрана (альбомная и книжная ориентации) с ПК Dell, необходимо обновить драйвер<br>видеокарты, который не входит в поставку этого монитора. Чтобы скачать новейший драйвер

**ПРИМЕЧАНИЕ.** При выборе *книжной ориентации экрана* можно столкнуться с падением производительности в приложениях, интенсивно использующих графику (трехмерные игры и т.д.)

но при просмотре в портретном режиме функции «PIP» (Картинка в картинке) и «PBP» (Картинка рядом с картинкой) недоступны.

### <span id="page-32-0"></span>**Регулировка параметров поворота экрана**

После поворота экрана необходимо выполнить следующие действия, чтобы отрегулировать параметры поворота экрана.

**ПРИМЕЧАНИЕ**. При использовании монитора с ПК не марки Dell можно получить информацию о повороте экрана в операционной системе, зайдя в<br>раздел драйвера видеокарты производителя компьютера.

Регулировка параметров поворота экрана

- 
- 
- 1. Щелкните правой кнопкой мыши на рабочем столе, после чего щелкните **Свойства**.<br>2. Перейдите на вкладку **Параметры** и нажиите кнопку **Дополнительно.**<br>3. При использовании видеокарты компании ATI перейдите на вклад

требуемую ориентацию экрана.<br>При использовании видеокарты компании Intel перейдите на вкладку Intel, нажмите кнопку Graphic Properties (Свойства графики) и перейдите<br>на вкладку **Поворот**, затем установите требуемую ориент

**ПРИМЕЧАНИЕ.** Если параметр поворота отсутствует или работает неправильно, зайдите на веб-сайт **support.dell.com** и загрузите новейший драйвер для видеокарты.

## <span id="page-34-0"></span>**Настройка монитора**

**Плоский монитор Dell™ U2410** 

## **Настройка разрешения дисплея 1920 X 1200 (Максимум)**

Для оптимальной эффективности дисплея при работе с ОС Microsoft Windows, установите разрешение дисплея 1920 x 1200 пикселов, выполнив следующие действия:

1. Щелкните правой кнопкой мыши на рабочем столе, после чего щелкните **Свойства**.

- 2. Выберите вкладку **Параметры**.
- 3. Переместите ползунок регулятора разрешения, зажав его левой кнопкой мыши, до значения разрешения экрана **1920 X1200**.
- 4. Нажмите кнопку **OK**.

 Если значение разрешения **1920 X 1200** не отображается в окне параметров, необходимо обновить графический драйвер. Выберите описание (из представленных ниже), которое наиболее точно описывает ваш компьютер, перейдите по ссылке, затем следуйте появившимся инструкциям:

**1: [Если у вас ПК Dell™ или ноутбук Dell™ с доступом в Интернет](file:///C:/data/Monitors/U2410/ru/ug/internet.htm), щелкните здесь.**

**2: Если у вас ПК, [ноутбук или графическая карта не марки Dell™, щелкните здесь](file:///C:/data/Monitors/U2410/ru/ug/non-dell.htm).**

# <span id="page-35-0"></span>**Плоский монитор Dell™ U2410**

#### **[Руководство пользователя](file:///C:/data/Monitors/U2410/ru/ug/index.htm)**

**[Настройка разрешения дисплея](file:///C:/data/Monitors/U2410/ru/ug/optimal.htm) 1920 x 1200 пикселов (Максимум)** 

#### **Информация в данном документе изменяется без предварительного уведомления. © 2009-2011 Dell Inc. Все права защищены**

Копирование этих материалов любым способом без письменного разрешения компании Dell Inc. строго запрещается.

Товарные знаки, используемые в документе: Слово *Dell* и логотип *DELL* являются товарными знаками компании Dell Inc; *Microsoft и Windows* являются товарными знаками или защищенными товарными знаками корпорации Microsoft в Соединенных Штатах и/или других странах.

Другие товарные знаки и торговые наименования могут использоваться в этом документе с указанием их правообладателей. Компания Dell Inc.<br>заявляет об отказе от притязаний на любые товарные знаки и торговые наименование, кро

Модель U2410f

Май 2011 г. Вып. A06

## <span id="page-36-0"></span>**Настройка монитора**

**Плоский монитор Dell™ U2410 Руководство пользователя.**

- [Установка стойки](#page-36-1)
- [Подключение монитора](#page-36-2)
- [Укладка кабелей](#page-37-0)
- [Установка модуля акустических систем](#page-38-0) Dell Soundbar (поставляется по заказу)

#### <span id="page-36-1"></span>**Установка стойки**

**ПРИМЕЧАНИЕ.** Для транспортировки с предприятия-изготовителя стойка отделяется.

![](_page_36_Picture_9.jpeg)

Чтобы установить монитор на стойку, выполните следующие действия:

- 
- 1. Снимите упаковку и поместите на нее монитор. 2. Вставьте в пазы на задней стороне монитора лапки, находящиеся на верхней части стойки.
- 3. Нажмите на подставку до щелчка.

### <span id="page-36-2"></span>**Подключение монитора**

 **ВНИМАНИЕ!** Следуйте [Инструкциям по технике безопасности](file:///C:/data/Monitors/U2410/ru/ug/appendx.htm#Safety%20Information) при выполнении любых процедур, приведенных в этом разделе.

**ПРИМЕЧАНИЕ.** Наземное кабельное соединение USB разрешает работу портов USB и устройств для считывания с перфокарт на мониторе.

Для подключения монитора к ПК выполните следующие действия:

- 
- 1. Выключите компьютер и отключите кабель питания от сети.<br>2. Соедините Восходящий кабель USB<br>3. Подсоедините белый (цифровой DVI-D), синий (аналоговый VGA) или черный (DisplayPort) соединительный кабель монитора к со

**Подключение белого кабеля (DVI) и Восходящий кабель USB** 

![](_page_37_Figure_0.jpeg)

**ПРИМЕЧАНИЕ**. Монитор поддерживает два порта DVI. Можно выбрать источник входного сигнала DVI-<br>D 1 или DVI-D 2 с помощью кнопки выбора <u>источника входного сигнала</u> в экранном меню.

#### **Подключение синего кабеля (VGA) и Восходящий кабель USB**

![](_page_37_Picture_3.jpeg)

#### **Подключение синего кабеля (DP) и Восходящий кабель USB**

![](_page_37_Picture_5.jpeg)

**ПРИМЕЧАНИЕ.** Рисунки приведены только для иллюстрации. Внешний вид компьютера может отличаться от показанного.

После подключения кабеля (или кабелей) DVI или (и) VGA, выполните нижеприведенные процедуры для подключения кабеля USB и завершения настройки монитора:

- 
- ı Подключите кабели питания ПК и монитора к близлежащим сетевым розеткам.<br>в ключите монитор и компьютер. Затем с помощью меню выбора [источника входного сигнала](file:///C:/data/Monitors/U2410/ru/ug/operate.htm#inputsource) выберите вход DisplayPort вместо входа VGA или DVI<br>в качеств
- l Используйте имеющийся на стойке монитора держатель для прокладки кабелей.

## <span id="page-37-0"></span>**Укладка кабелей**

![](_page_37_Picture_12.jpeg)

После подключения всех необходимых кабелей к монитору и ПК (см. [Подключение монитора](#page-36-2) для подключения кабелей) воспользуйтесь отверстием для

![](_page_38_Picture_1.jpeg)

### <span id="page-38-0"></span>**Подключение модуля акустических систем Dell Soundbar**

- **ОСТОРОЖНО**. Не используйте другие акустические устройства, кроме Dell Soundbar.
- **И ПРИМЕЧАНИЕ**: Разъем выхода постоянного тока + 12 В предназначен только для системы Soundbar.
- 1. Разверните монитор обратной стороной к себе (или встаньте лицом к задней панели). Совместите и вставьте две лапки ([снизу](file:///C:/data/Monitors/U2410/ru/ug/about.htm#Bottom%20View)сзади монитора) в про акустической системе.
- 2. Смещайте систему Soundbar влево, пока она не зафиксируется.
- 3. Подключите систему к разъему выхода постоянного тока(см. вид снизу для справки).
- 4. Подключите кабель, выходящий из задней стенки системы Soundbar (на его конце находится стереофонический мини-разъем светло-зеленого цвета выхода аудиосигнала на ПК.

<span id="page-39-0"></span>[Вернуться к оглавлению](file:///C:/data/Monitors/U2410/ru/ug/index.htm)

## **Устранение неполадок**

#### **Плоский монитор Dell™ U2410**

- О Устранение определенных
- [Встроенная диагностика](#page-39-2)
- [Типичные неполадки](#page-40-0)
- [Проблемы при просмотре видео](#page-41-0)
- Неполадки, [характерные для этого изделия](#page-42-0)
- Неполадки, [связанные с интерфейсом универсальной последовательной шины](#page-42-1) (USB)
- <sup>●</sup> Troubleshooting the Dell™ Soundbar (Optional)
- Устранение неполадок устройства чтения карт памяти

**ВНИМАНИЕ!** Следуйте [Инструкциям по технике безопасности](file:///C:/data/Monitors/U2410/ru/ug/appendx.htm#Safety%20Information) при выполнении любых процедур, приведенных в этом разделе.

#### <span id="page-39-1"></span>**Самопроверка**

Монитор поддерживает функцию самопроверки, с помощью которой можно проверить правильность работы монитора. Если монитор и компьютер<br>правильно подключены, но экран монитора остается темным, запустите самопроверку, выполнив

- 
- 1. Выключите компьютер и монитор.<br>2. Отключите видеокабель от компьютера. Для правильного выполнения процедуры Self-Test (Самопроверка), отключите цифровой (белый разъем)
- и аналоговый (синий разъем) кабели от компьютера. 3. Включите монитор.

The floating dialog box should appear on-screen (against a black background) if the monitor cannot sense a video signal and is working correctly.<br>While in self-test mode, the power LED remains blue. Also, depending upon th through the screen.

![](_page_39_Figure_18.jpeg)

4.Это диалоговое окно появляется в режиме нормальной работы системы при отключении или повреждении видеокабелей.

4. 5.Выключите монитор и снова подключите видеокабель. После этого включите компьютер и монитор.

Если экран монитора остается пустым после выполнения вышеуказанной процедуры, проверьте видеоконтроллер и компьютер, т.к. в работе монитора неполадки отсутствуют.

**ПРИМЕЧАНИЕ**. Если экран монитора остается пустым после выполнения вышеуказанной процедуры, проверьте видеоконтроллер и компьютер,<br>т.к. в работе монитора неполадки отсутствуют.

#### **OSD Warning Messages**

For OSD-related issues, see [OSD Warning Messages](file:///C:/data/Monitors/U2410/ru/ug/operate.htm#warning)

#### <span id="page-39-2"></span>**Встроенная диагностика**

Монитор поддерживает инструмент встроенной диагностики, с помощью которого можно определить, что является ли причиной неполадок – неисправность монитора, компьютера или видеокарты.

**ПРИМЕЧАНИЕ.** Запустить встроенную диагностику можно только если видеокабель отключен, а монитор переключен в режим *Self-test*  (Самопроверка).

Чтобы запустить встроенную диагностику, выполните следующие действия.

- 
- 1. Убедитесь, что на экране отсутствует пыль.<br>2. Отключите видеокабели от компьютера и м<br>3. Нажмите и в течение 2 секунд удерживайте
- 2. Отключите видеокабели от компьютера и монитора. После этого монитор переключается в режим самопроверки.<br>3. Нажмите и в течение 2 секунд удерживайте одновременно нажатыми кнопки **Кнопка 1 и Кнопка 4** , расположенные Появится серый экран.

![](_page_40_Figure_5.jpeg)

- 4. Внимательно осмотрите экран на предмет отсутствия дефектов.<br>5. Нажмите кнопку Кнопка 1 . расположенную на передней панел
- 5. Нажмите кнопку **Кнопка 1** , расположенную на передней панели, еще раз. Цвет экрана изменится на красный. 6. Осмотрите экран на предмет отсутствия дефектов.
- 7. Повторите шаги 5 и 6, чтобы проверить экран, когда его цвет станет зеленым, синим и белым.

Проверка завершается, когда цвет экрана становится белым. Чтобы выйти из режима диагностики, нажмите кнопку **Кнопка 1** еще раз.

Если в результате использования инструмента встроенной диагностики не будут выявлены неполадки, это будет значить, что монитор работает должным образом. Проверьте видеокарту и компьютер.

#### <span id="page-40-0"></span>**Типичные неполадки**

В таблице ниже содержится общая информация о типичных проблемах с монитором, которые могут возникнуть у пользователя, и возможные решения.

![](_page_40_Picture_493.jpeg)

![](_page_41_Picture_615.jpeg)

# <span id="page-41-0"></span>**Проблемы при просмотре видео**

![](_page_41_Picture_616.jpeg)

## <span id="page-42-0"></span>**Неполадки, характерные для данного изделия**

![](_page_42_Picture_543.jpeg)

**И ПРИМЕЧАНИЕ**. При выборе режима DVI-D функция Автоматическая настройка становится недоступна.

## <span id="page-42-1"></span>**Неполадки, связанные с интерфейсом универсальной последовательной шины (USB)**

![](_page_42_Picture_544.jpeg)

# <span id="page-42-2"></span>**Неполадки с акустической системой Dell™ Soundbar**

![](_page_42_Picture_545.jpeg)

![](_page_43_Picture_448.jpeg)

# **Troubleshooting the Card Reader**

**OCTOPOXHO**. Do not remove the device while reading or writing media. Doing so may cause loss of data or malfunction in the media.

![](_page_43_Picture_449.jpeg)